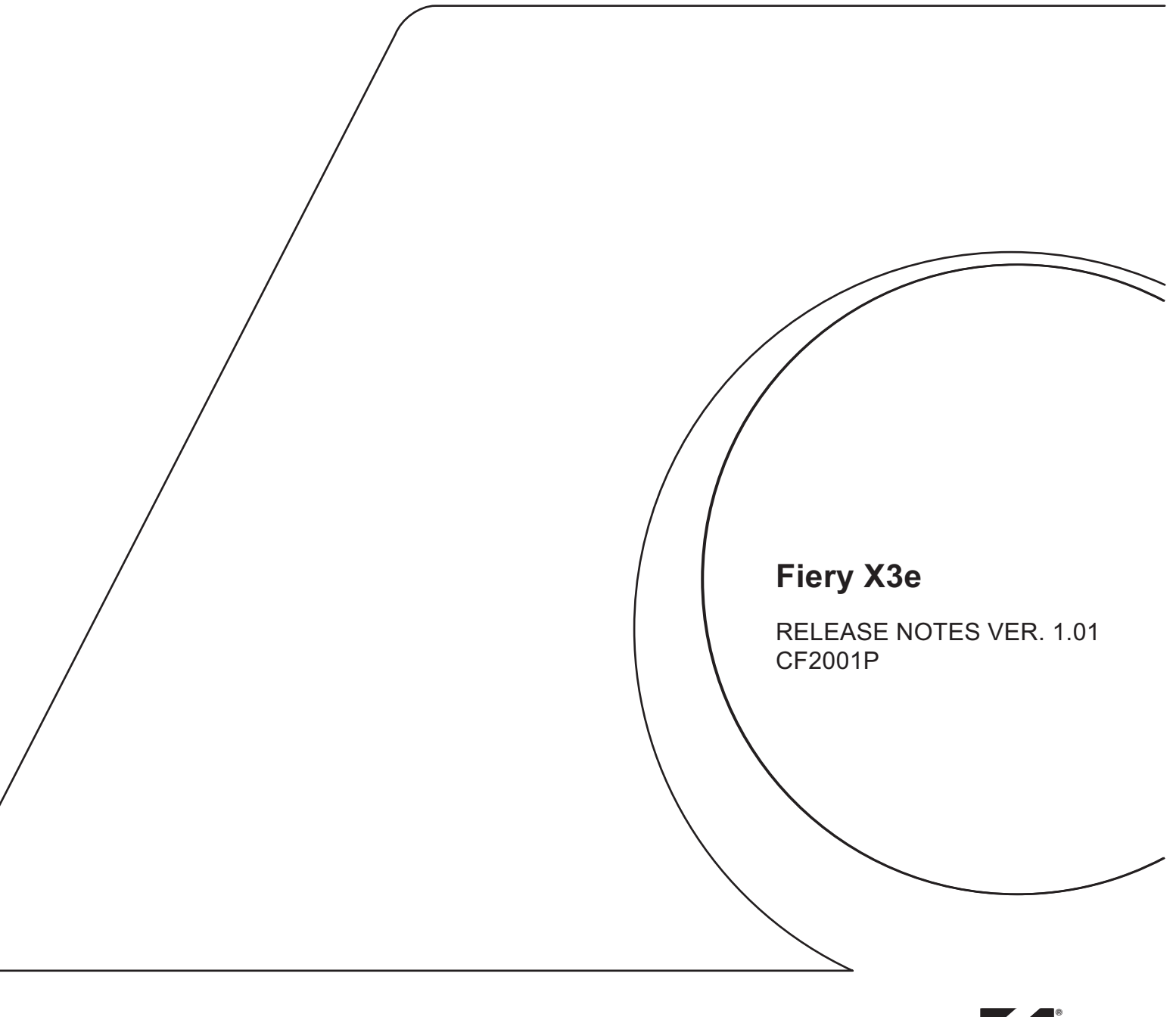

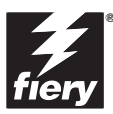

# **Release Notes Fiery X3e Color Server, version 1.01**

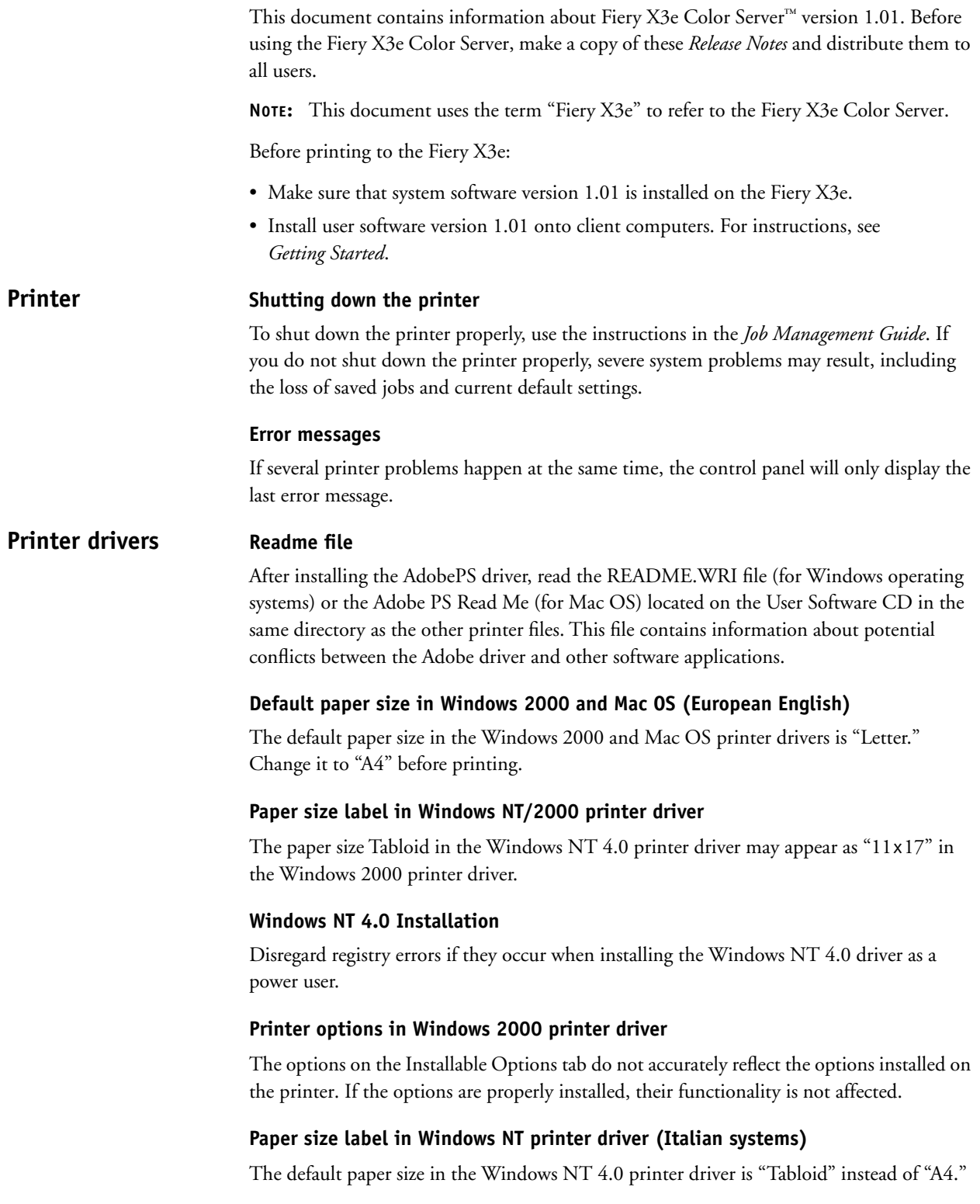

#### **Automatic PPD selection (Italian systems)**

When you set up the Direct, Print, or Hold queue on Mac OS for the first time, and you click the Create button, the correct PPD is not automatically found. Instead, the "Select a PostScript Printer Description" window prompts you to locate the Fiery X3e PPD.

# **Printing from Adobe PageMaker (French systems)**

To print from PageMaker on French systems, copy the file EF3M6A10.PPD from Dossier Système: Extensions: Descriptions d'imprimantes to Dossier Système: Extensions: Fichiers de description.

# **Editing device settings**

To change print defaults in a driver that was downloaded from the Fiery X3e using WINS printing (SMB), the permissions for the Print queue on the Fiery X3e server must be set to Full Control for the user Everyone. Once you are logged in with Administrator privileges, you can allow a user or all users to change print defaults in the driver by enabling Full Control in the Properties/Security/Permission tab.

# **Help Message Display**

When you click the help button question mark on the upper right corner of the Windows 95/98/Me or Windows NT driver, and select any field, the help message does not appear.

# **Renaming the server**

**Setup**

If you rename the server, the name must be 10 characters or fewer.

# **Fiery Setup**

To run Setup from the Control Panel, you must log in with Administrator privileges.

# **Fiery Server Setup**

If a connection to the Fiery X3e fails after changing settings in the General or Printer Setup tab of the Fiery Server Setup dialog box, the WorkGroup name and the Domain name may be the same. To resolve this problem, use different names.

# **Remote Setup for Bindery and NDS**

When configuring Bindery or NDS in Network Setup using Fiery WebSetup or Command WorkStation from a client computer, enter a password in order to make changes. For Bindery Setup, log in as Admin, Supervisor, or Guest with the appropriate password. For NDS, select the appropriate login and password.

# **Security Settings in Internet Explorer**

When accessing Fiery WebSetup from Internet Explorer, an unexpected warning message appears if security is set at the default level. To prevent this, modify the Internet Explorer security settings as follows:

- **1. From the Tools menu, select Internet Options.**
- **2. Click the Security tab.**
- **3. With Internet zone selected, click Custom.**

The Security Settings window appears.

- **4. Scroll down to Java. Under Java Permissions, select Custom, and then click Java Custom Settings.**
- **5. Click the Edit Permissions tab.**
- **6. Under Unsigned Content:Run Unsigned Content, select Run in Sandbox.**

This security option runs WebSetup while keeping your system secure.

**7. Under Additional Unsigned Permissions:Access to all Network Addresses, select Enable.**

This setting enables communication via SNMP.

- **8. Click OK, and then click OK again.**
- **9. In the Internet Options window, click Apply.**

Your new settings take effect after you restart your browser.

#### **Out of Range Setting**

When performing Server Setup from Fiery Web Setup, your browser will close suddenly when a value beyond the possible range is input for Date and Time.

#### **Port 9100 Setting**

Enable Port 9100 is not functional when performing Network Service Setup from Fiery Web Setup. Port 9100 can be enabled from the Fiery X3e control panel.

#### **IPX Auto Frame Type**

If you select Yes to enable IPX Auto Frame Type in Setup, the Fiery X3e will bind only to the first frame type it finds, which is typically 802.2. To ensure that all available frame types are bound, select each one individually. After the Fiery reboots upon exiting Setup, print the Configuration page to verify that all selected frame types were successfully bound.

#### **TCP/IP and DHCP Servers**

In some cases, Mac OS computers may crash when attempting to obtain an IP address from a DHCP server while loading the TCP/IP driver. Check the TCP/IP Control Panel to make sure that you have a valid IP address and that the router and DNS server addresses are valid before running applications such as ColorWise Pro Tools.

#### **Auto IP Configuration (RARP)**

When using Enable Auto IP Configuration to obtain the IP address over the RARP protocol, the IP address does not print correctly on the Configuration page.

#### **Windows Setup (WINS Printing) from the Fiery X3e Control Panel**

Depending on your selections for setting a domain for WINS printing, the Fiery X3e prompts you that it will reboot. Choose OK when prompted. This allows the Fiery X3e to retrieve a current list of domains. Allow the Fiery X3e to reboot and return to Setup to finish making the settings.

#### **Parallel port printing**

When printing continuously several jobs through the parallel port connection, the jobs may be RIPped as one job.

#### **Cover Page (PS Setup)**

When you print a job with a Cover Page to multiple bins, the Cover Page is printed to the last bin.

#### **Courier Substitution**

When Allow Courier Substitution is set to Off, PostScript errors will not be generated.

#### **E-mail Setup**

To set up E-mail Services, use the Fiery X3e Control Panel, not Fiery WebSetup.

#### **Restore Backup System**

Fiery X3e system software resides on the hard disk drive and is backed up the first time you power on the Fiery X3e. If necessary, you can retrieve a backup of the system software using the Restore Backup command. Press the first line selection button on the Control Panel during diagnostics to display the Restore Backup menu, and select Restore Backup. Selecting Restore Backup restores the system software to the factory default configuration.

# **Fiery X3e passwords**

The Fiery X3e password used to access Setup, as well as the password required to log in to the Fiery X3e, are case-sensitive and must be entered exactly.

#### **Maximum number of connections to the Fiery X3e**

The maximum number of connections that can be made to the Fiery X3e at any one time is eight. This includes any kind of connection (whether utilities or network) from any kind of client workstation (any Windows platform or Mac OS).

# **AppleTalk on Windows 2000**

When using AppleTalk on Windows 2000 computers, print to the Hold or Print queues.

# **UNIX printing**

There may be incompatibility problems with some UNIX environments.

#### **Command WorkStation connection lost**

If the message "Connection to the Fiery X3e lost." is displayed in the Command WorkStation window, click OK and then reboot the Fiery X3e using Reboot System from the Functions menu on the Control Panel. You can then launch Command WorkStation to re-establish the connection.

#### **Rebooting from Command WorkStation**

If you reboot the server from Command WorkStation, the Fiery X3e control panel displays an extra message, "Alert Sleep," for 10 seconds.

**Installing software on the Fiery X3e**

# **Installing software**

Software for Command WorkStation and Fiery utilities can be installed on the Fiery X3e. Do not install any other applications on the Fiery X3e. Other applications are not supported and can cause system problems.

# **Printing**

#### **Disk full error message**

When the hard disk drive on the Fiery X3e is full, any print jobs sent to the Fiery X3e will not print until the current job is finished. You can remove completed jobs from the printed queue to free up more disk space.

#### **Windows NT 4.0**

If you make settings in Properties>Device Settings tab>Installable Options for the Windows NT 4.0 printer driver, these settings are not reflected on the Configuration tab.

Some paper sizes are listed twice, but with different names. For example, Tabloid and "11x17" are both listed, but refer to the same paper size.

Watermarks are not supported.

The Print Page Borders function is not supported.

With some combinations of Layout (for example, 2-up, 6-up, etc.) and Stapling, the staple position is incorrect.

#### **Paper size label in Windows NT/2000 printer driver**

The paper size Tabloid in the Windows NT 4.0 printer driver may appear as " $11x17$ " in the Windows 2000 printer driver.

#### **Printing to the Direct connection**

If you wish to print to the Direct connection, enable at least one additional Fiery X3e print queue (Print or Hold) in Fiery Printer Setup.

#### **Rotated Landscape in Windows 2000**

Jobs will not print with the specified orientation when you select Rotated Landscape in the Windows 2000 printer driver.

# **Copies**

Although you enter the maximum for the number of copies (for example, 9999), the Fiery X3e prints only three copies and the printer returns to Ready. Command WorkStation, however, reports 9999 copies were printed.

# **Duplex jobs with mixed paper sizes**

If you print a duplex job with mixed paper sizes, the job may not be printed at all. If any of the job is printed, the job is printed on only one side of the paper, and the orientation of the job is incorrect.

# **Duplex jobs with 2-up or 6-up layout**

When you print a duplex job with a 2-up or 6-up layout in Windows NT 4.0, the Top-Top and Top-Bottom settings give the opposite result from what you intended. For example, Top-Top gives output that is actually Top-Bottom, and vice versa. To avoid this problem, choose the setting that is opposite of what you intend.

# **Tray selection in Windows 2000**

When you select a specific paper tray to print from with the Windows 2000 printer driver, the Fiery X3e prints from any tray that has the correct size paper, not necessarily the tray you have specified.

#### **Load Paper Size message**

If a paper tray has only one piece of paper and you print a one-page job, the message "Load Paper Size" appears. The job, however, is printed correctly, and the message disappears after printing is complete.

#### **Font substitution**

In the printer drivers for Windows 9x, font substitution is not supported.

#### **Paper size**

When sending a job from an application (such as Microsoft Word) that allows you to specify paper size in the Print dialog box, be sure to select the same paper size in both the application's Page Setup dialog box and the printer's Properties dialog box.

When using European drivers, the Page Size print option default may appear as Letter. If so, click Defaults to display the correct A4 default size.

#### **Paper Source**

The Paper Source option displays both "Automatically Select" and "Auto Select." To allow the printer to select the paper source automatically, use "Auto Select."

#### **Postcard media type**

To print on postcard media, use the selection "Thick Paper 2."

# **Printing on 4x6 or A6 paper size**

When you set 4x6 or A6 paper size to the Tray 1 setting on the Fiery X3e control panel, the rotation switch for selecting the media type of tray 1 should not be set to Thick1.

#### **Scale setting**

The scale settings for a job that has been scaled using the printer driver are not reflected in the job's Properties dialog box.

If you print a job on Legal  $(11x14)$ ,  $11x17$ , A3, or  $12.25x18$  size paper with a scaling factor of more than 350%, the job may be printed as a blank page instead of the expected output.

#### **Negative**

For the Negative printer driver option to function, turn off the Black Overprint and Pure Black Text and Graphics options.

The Negative, Mirror, and Unprintable Area printer driver options are not supported on Windows NT 4.0.

# **CMYK Simulation Profile**

Depending on the image you print, there may be a gap in color gradations, sometimes known as *banding*.

# **Stapling**

To get stapled output, you must first choose a Sorter Mode.

If you print in Portrait orientation with either an N-up or Duplex setting and also specify a Staple setting, the job may not be stapled correctly. To avoid this problem, print the job in Landscape orientation. You may be unable to staple your print job using the Single Stapler Finisher.

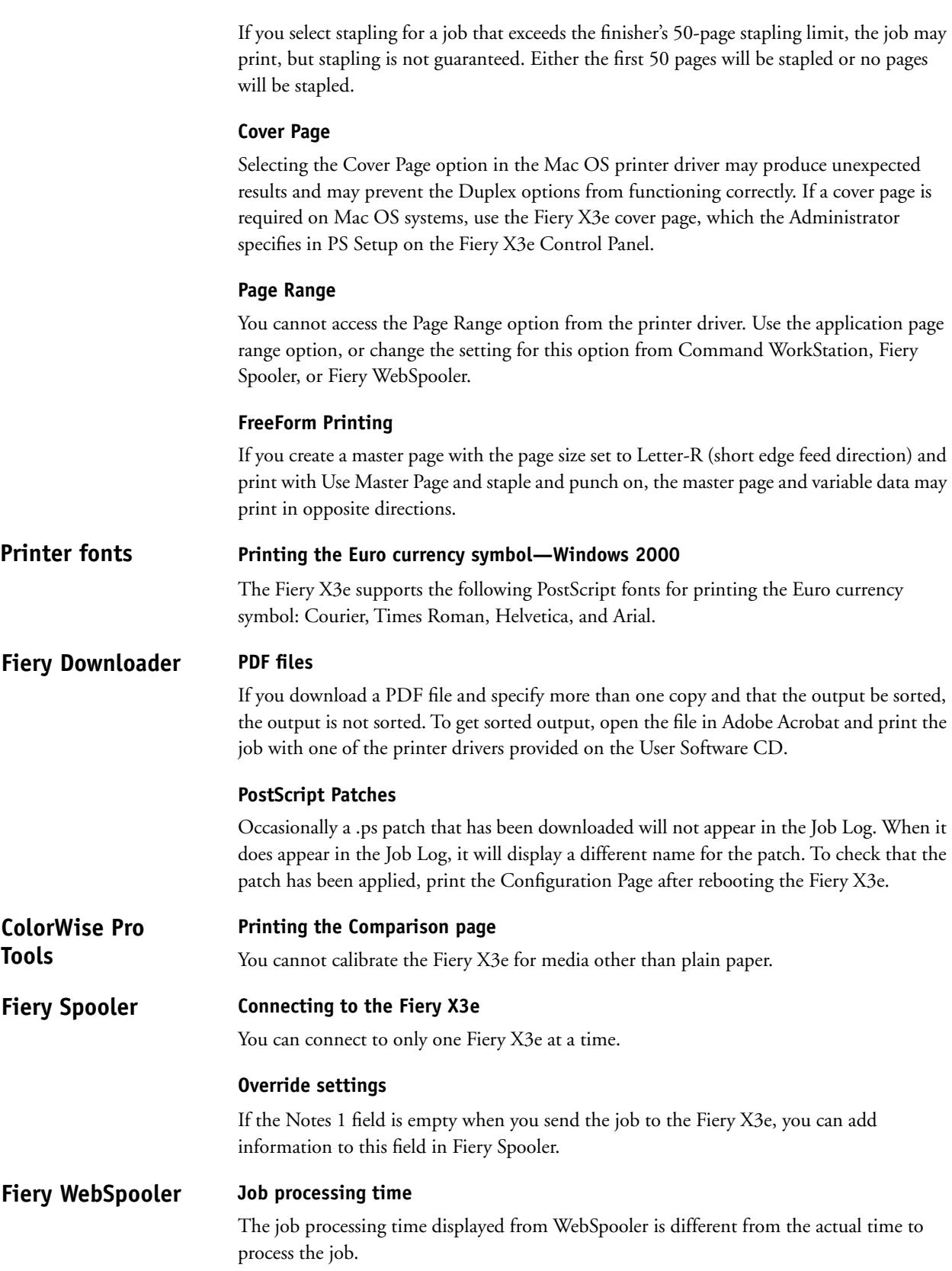

# **Override settings**

If you override job settings from Fiery WebSpooler, verify all settings before you reprint the job. Some settings may be changed from their original settings.

# **Connecting with Mac OS computers**

If MRJ (Microsoft Runtime for Java) version 2.2.4 is installed on your Mac OS computer, Fiery WebSpooler may not connect to the Fiery X3e. Even if Fiery WebSpooler does connect, attempting to export the Job Log will cause the system to stop responding.

# **Mac Runtime for Java (MRJ) 2.2.4**

If you have MRJ 2.2.4 installed on Mac OS, you may not be able to connect to WebSpooler. You must edit your Internet Explorer browser preferences for Mac OS to connect to WebSpooler properly. Use the following instructions to edit your browser preferences:

- **1. Open Internet Explorer.**
- **2. Select Preferences from the Edit menu.**
- **3. Scroll to Web Browser and click Java.**
- **4. Verify that Restrict Access to Non-Java Class Files is not checked.**
- **5. Clear the Internet Explorer cache by selecting Advanced under Web Browser and selecting Empty Now.**
- **6. Restart the browser.**

# **Thumbnails in Fiery WebSpooler**

Working with Thumbnails in Fiery WebSpooler on Netscape Communicator v4.7 may produce the following unexpected behavior:

- Thumbnail tabs may be blacked out.
- An image cannot be moved from Thumbnail B to Thumbnail A.
- If your document has many pages, not all pages may display. The scroll bar can not be moved to show all pages.
- The Save and Save As commands may not work properly.

# **Override settings**

Selecting Command WorkStation override settings may cause a print job to process incorrectly. If you override a specific setting for an option from Command WorkStation and then open the job settings again to replace that setting with Printer's Default, you may get unexpected printing results. To avoid this, do not choose Printer's Default when you override print settings from Command WorkStation, or remove the original raster file before you override print settings again.

If you edit (add or delete) pages in the Thumbnail view in WebSpooler or Command WorkStation and save them, and then override the job settings from WebSpooler or Command WorkStation, the original number of pages that were in the job before editing will be printed.

**Command WorkStation**

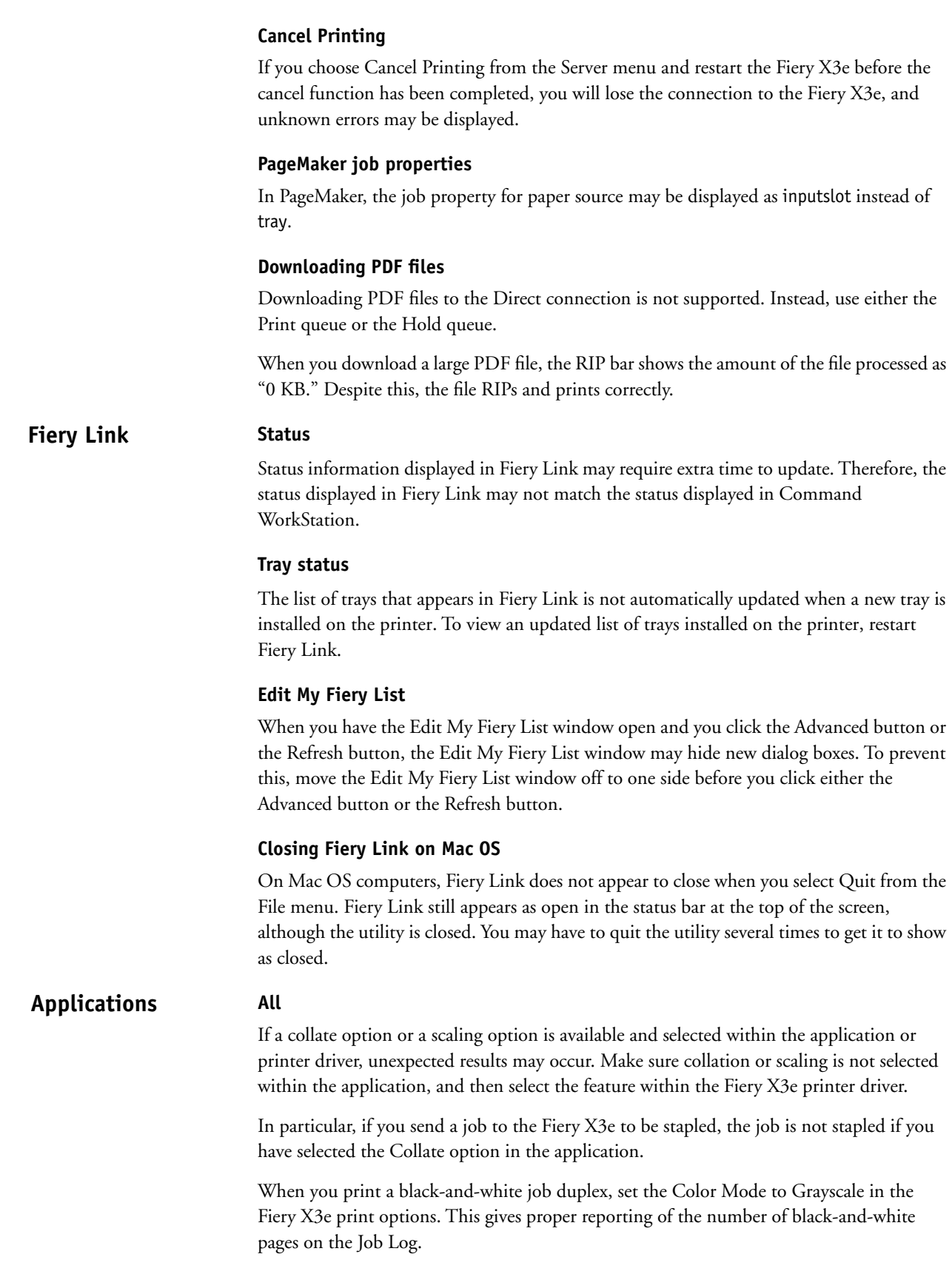

When selecting a paper size in some applications, you have two choices for "Autoselect." In this case, use the second "Autoselect."

Not all applications support the options Negative, Mirror, and Orientation.

#### **Microsoft Office**

**Microsoft Word 97**—In Microsoft Word 97 on Windows 95/98, when printing jobs of more than 1000 pages in reverse order, the first 1000 pages are RIPped and printed before the remaining pages are RIPped and printed.

In Microsoft Word 97 on Windows NT 4.0, when printing jobs with Pure Black Text and Graphics print settings set to Off, the job is printed with black only text.

#### **Microsoft Excel**

**Printing Workbooks**—If you choose Entire Workbook in the Print dialog box from Microsoft Excel for Windows, the job may print as separate jobs. This is because Excel sends each worksheet to the printer as a separate job. Print settings such as Duplex and Sorter Mode will be applied to the first worksheet and ignored for the rest. To apply print settings, you need to select each sheet, go to Page Setup/Options, and select the print option settings for your job. To print the entire workbook, select all sheets in the workbook. Click on the first worksheet tab at the bottom of the Excel page, hold down the Shift key, and click on the last worksheet tab. Select Print from the File menu. In the Print area of the Print dialog box, select Active Sheets, and the job will print correctly.

**Multiple copies**—If you select a number larger than one for the Number of Copies option in Microsoft Excel 97 and the Collate box is also checked, Excel will send multiple, identical jobs to the Fiery X3e. You must uncheck the Collate box before you send multiple copies from Excel.

#### **QuarkXPress**

**Windows version**—The N-Up, Watermark, Mirror Image, and Negative Image options do not function in QuarkXPress for Windows.

#### **Adobe PageMaker**

**Printer's Default**—Do not choose Printer's Default when printing from PageMaker. PageMaker does not recognize the Printer's Default information in the Fiery X3e PPD. Selecting Printer's Default in PageMaker may cause unexpected printing results.

**Euro currency symbol**—The Euro currency symbol does not print correctly from PageMaker when using an Adobe PostScript printer driver. The symbol will print correctly from PageMaker when another printer driver is used.

#### **Corel Draw**

In Windows NT, the PPD feature for the number of copies may display corrupted characters.

#### **Internet Explorer 5.5**

To collate your multiple page print job from Internet Explorer 5.5, you must select the collate checkbox within the application and then select the feature within the Fiery X3e printer driver.